## **Self Assessment Process**

**Step 1:** Dealer have to login with email and password, after successful login go to **AssessmentSelf Assessment**

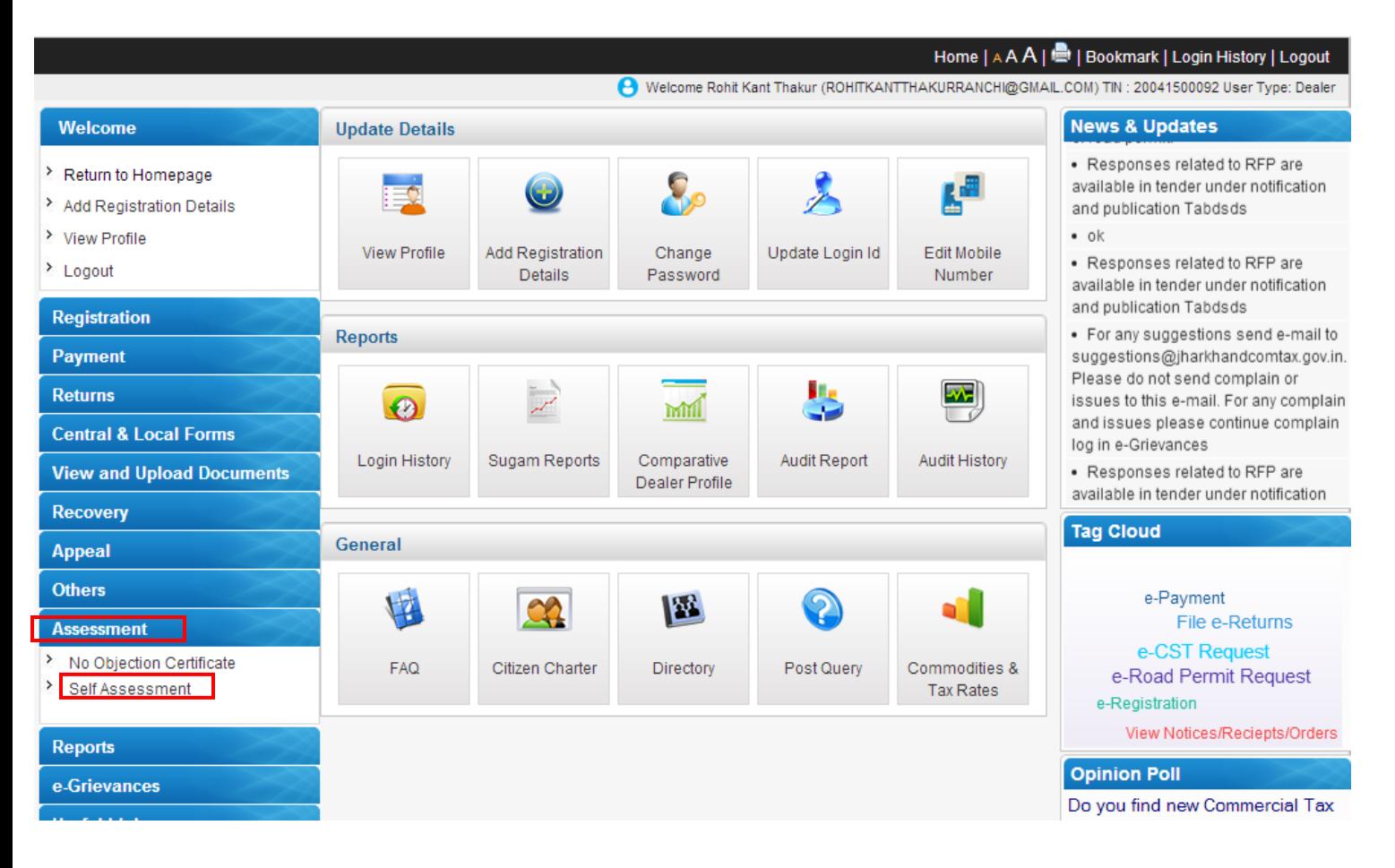

## **Step 2:** Select **"Tax Type",** financial year as **"From Date"** and **"Nature of Business"** and click on Submit Button.

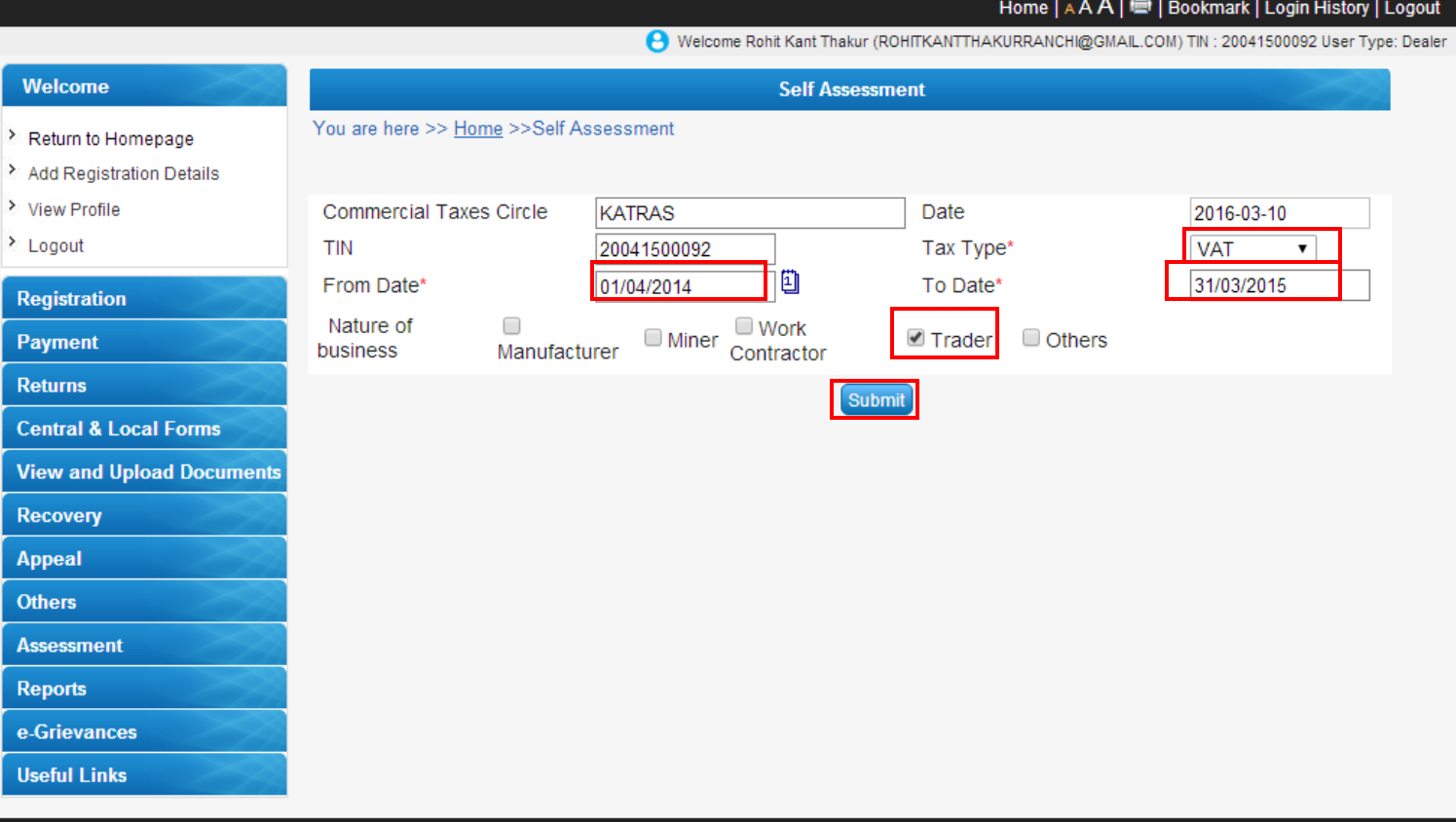

Powered By

**Step 3:** Click on **"Click Hear"** to upload related documents and complete Self Assessment Process.

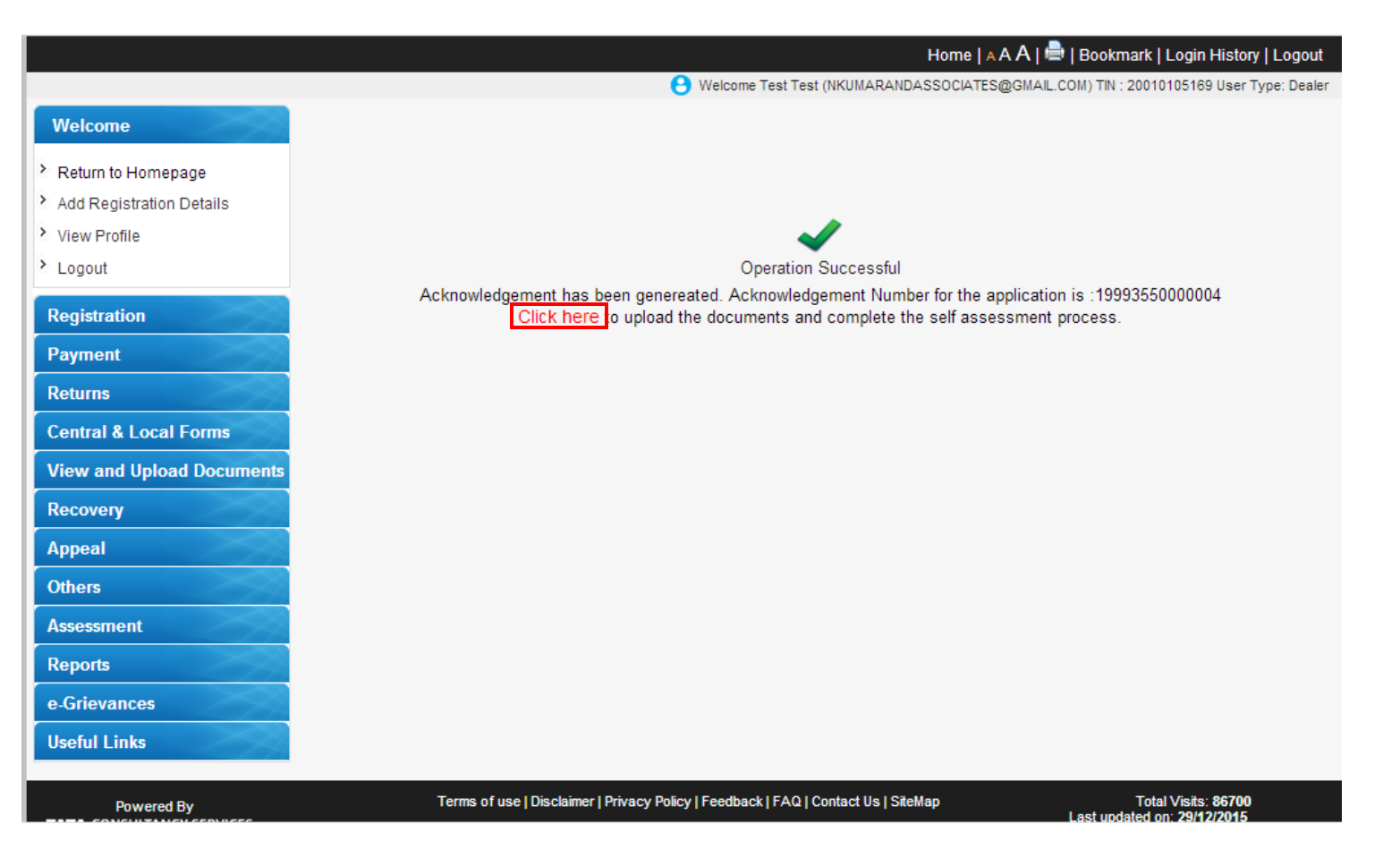

**Step 4:** Upload the related documents and click on **"Submit and Complete Self Assessment Process"** button to submit.

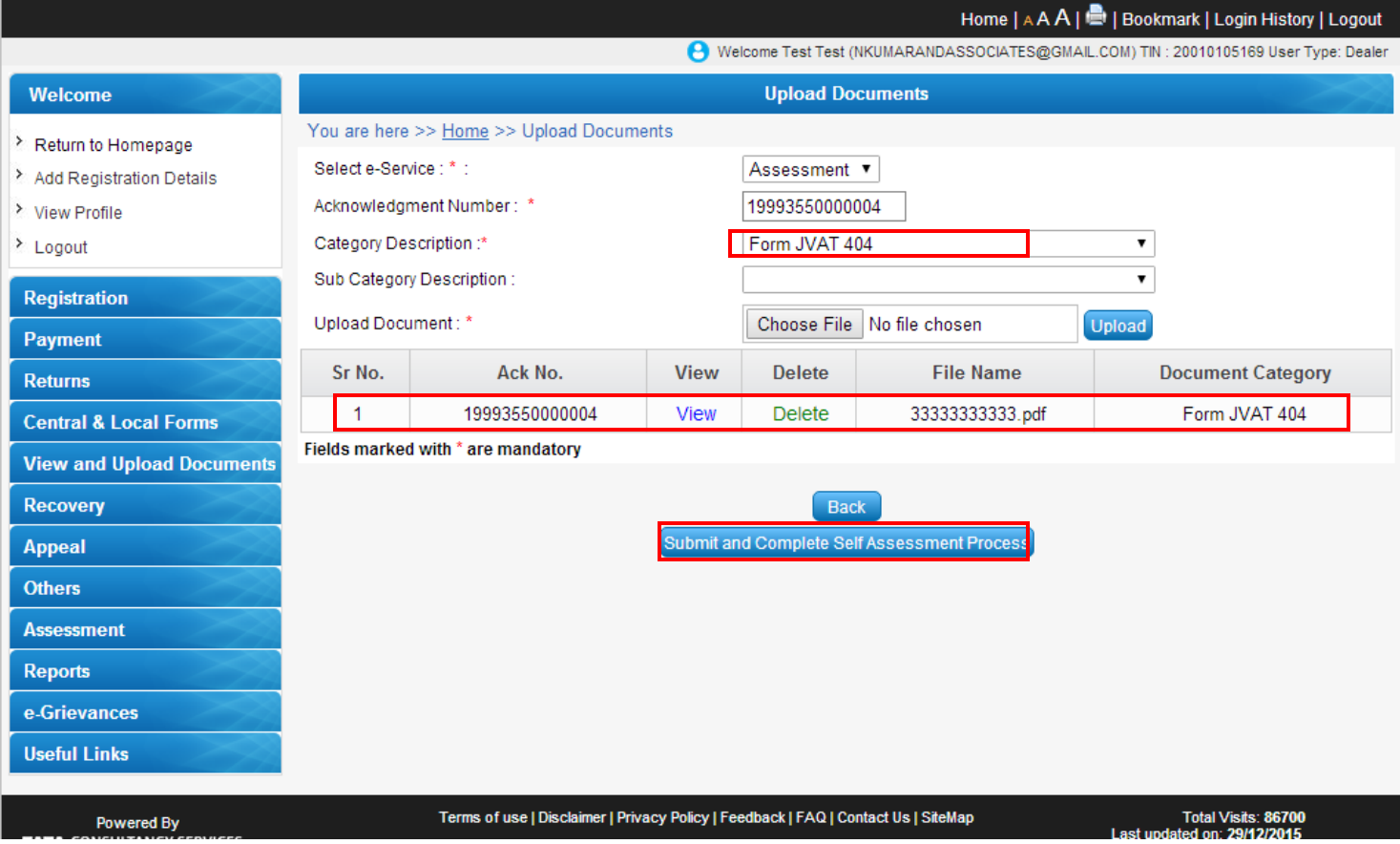

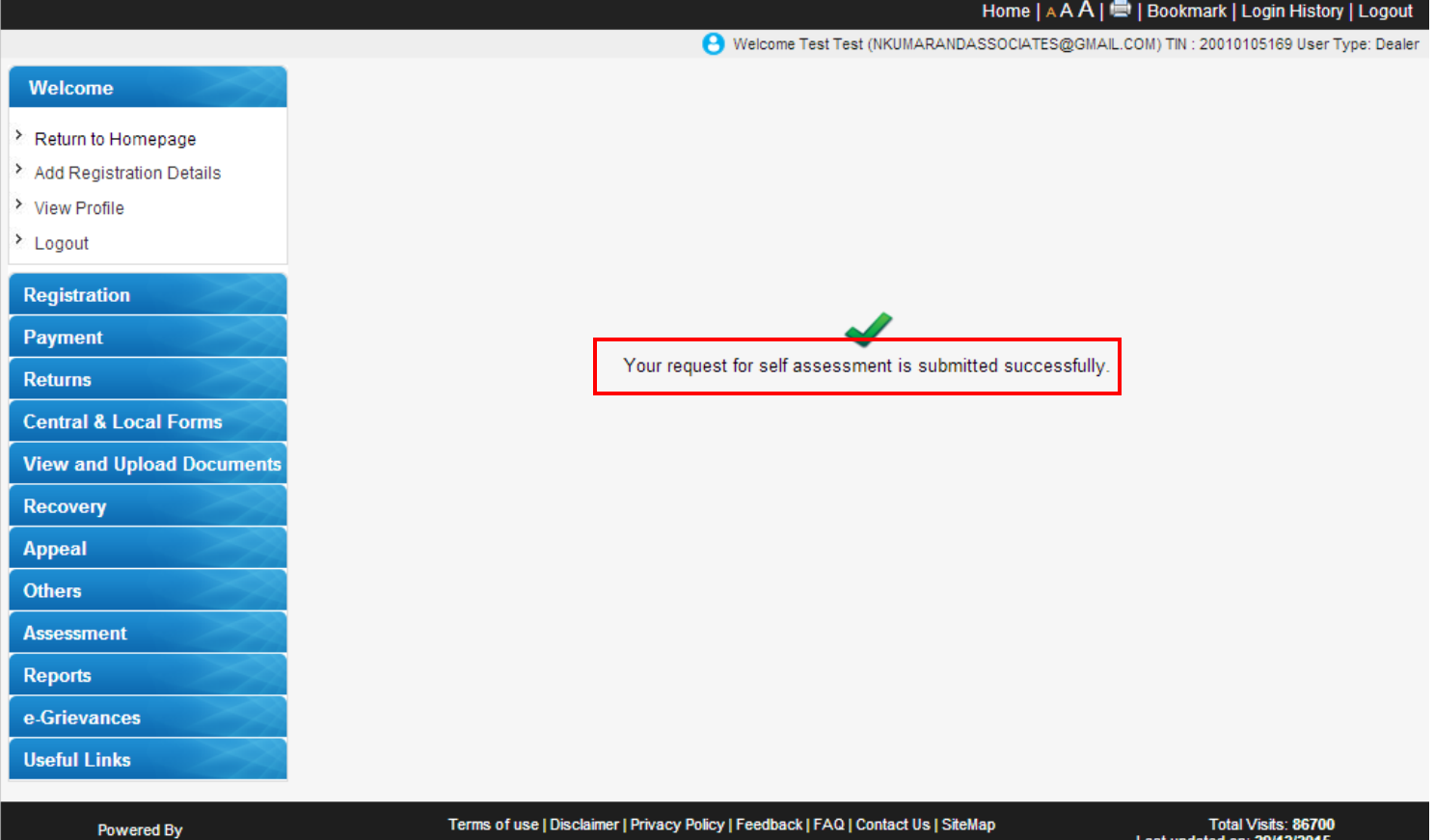

## **Thank You**